## **CLAIM FORM 4 (CF4)**

This is the entry of CF4 requirement of PhilHealth. The data from Admission Record will be auto-populated here like Chief Complaint, Diagnosis among others.

1. To **OPEN** entry, select a patient record and go to the CF4 link located on top of the screen and/or on the right side of the screen.

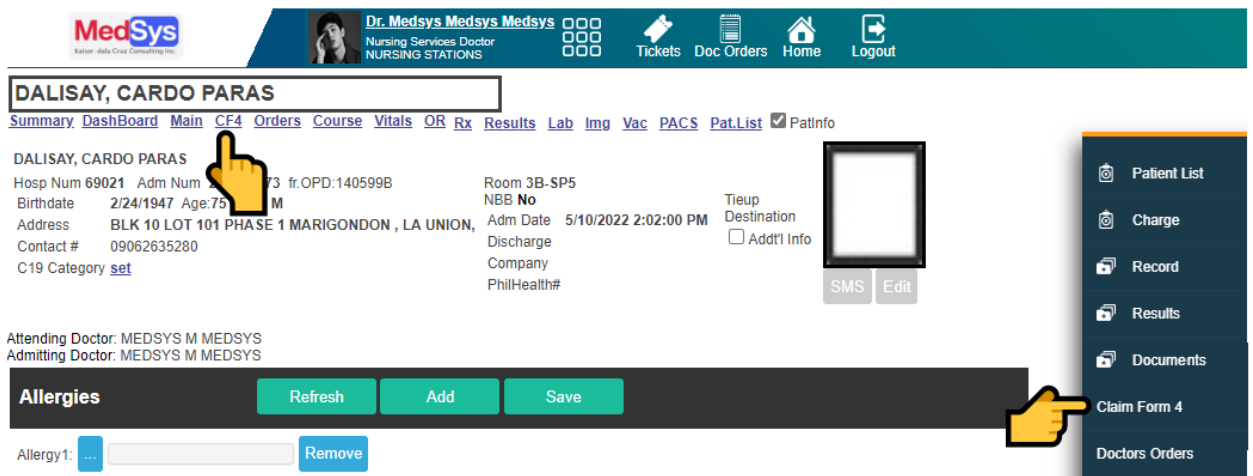

2. To **ADD** or **EDIT** entries, input data on the desired textbox. Click [**SAVE]** afterwards before proceeding to the next tab.

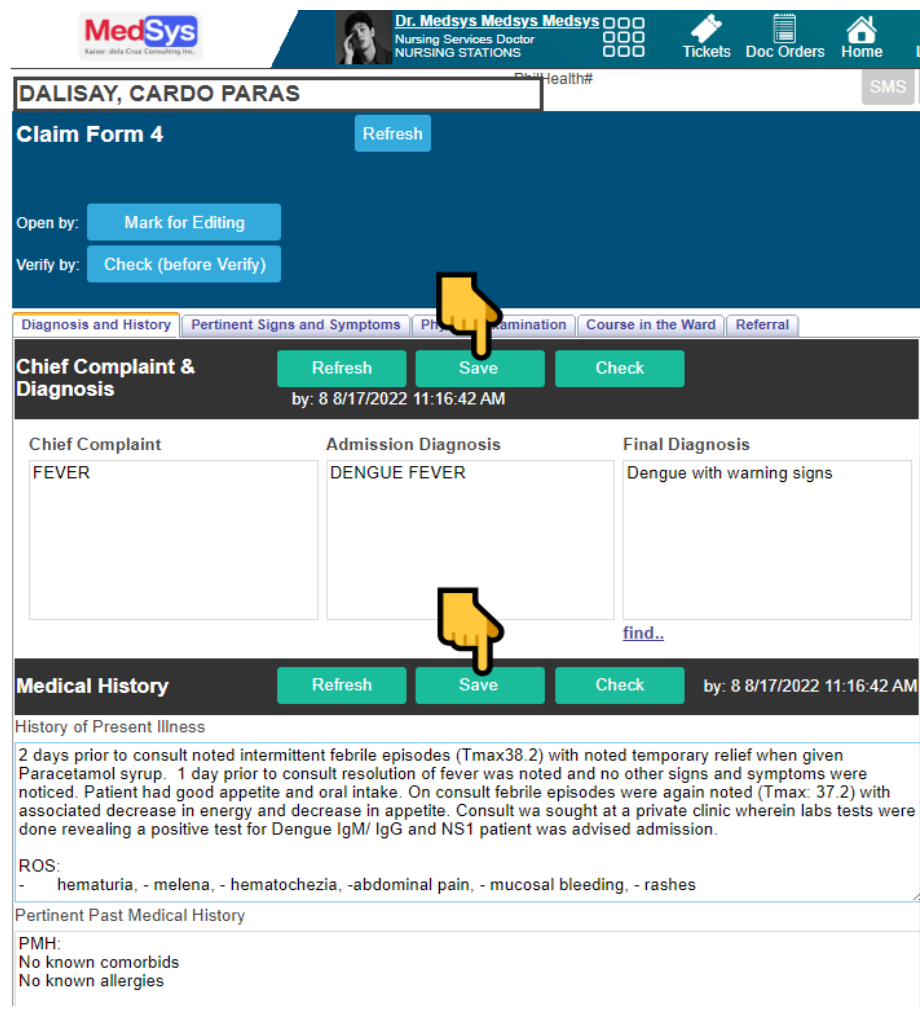

#### **a. DIAGNOSIS AND HISTORY**

#### **Chief Complaint**

- The concise statement of the patient as he/she describes his/her symptom, problem, condition, return, or other factor that prompted the confinement or medical encounter. Important note:

For special cases like chemotherapy, may indicate as chief complaint "chemotherapy session for breast cancer"; radiotherapy treatment, write "radiotherapy session for prostate cancer; or hemodialysis treatment, write "hemodialysis" or extracorporeal dialysis."

#### **Admission Diagnosis**

- The initial impression or working diagnosis as documented by the attending physician based on assessment upon admission.

#### **Final Diagnosis**

- The final diagnosis of attending physician just before patient leaves the hospital. For purposes of CF4, the discharge diagnosis refers to the identified nature and cause of a disease or injury through evaluation of patient history, physical examination, and review of laboratory/imaging data.

#### **History of Present Illness**

**-** A concise statement about the history for the medical encounter arranged in chronological order.

## **Pertinent Past Medical History**

**-** Indicate all pertinent diagnosed condition(s) in the past including previous hospitalizations and surgeries of the patient.

## **b. PERTINENT SIGNS AND SYMPTOMS**

Indicate all pertinent signs and symptoms upon admission. This is equivalent to review of systems (ROS). May use 'Others' if other than those specified in CF4.

## **c. PHYSICAL EXAMINATION**

- **i.** Indicate all pertinent PE findings on admission. If there are no findings, check **Essentially norma**l. For additional notes and laterality (when applicable), may indicate as side note beside each box.
- **ii.** The blood pressure measurement is required for ALL patients including pediatric patients from age three (3) years old. Indicate the systolic and diastolic values properly.
- **iii.** The height in centimeters (cm) and the weight in kilograms (kg) should be reported for ALL patients.

## **d. COURSE IN THE WARD**

- i. Enumerate all relevant activities/actions taken during episode of care arranged in chronological order (i.e., start from date of admission). The date for each activity should be indicated in the appropriate space provided for. This section also includes notes of patient's progress and corresponding action(s) taken by appropriate health care professional(s).
- ii. For day surgeries and repetitive procedures, may indicate only the essential orders of attending physician(s). State any key changes in patient's condition, if any. For repetitive procedures, especially those with multiple sessions in one claim, pertinent event in each procedure date should be reflected in this section. If there are no significant events during the session/encounter, may indicate "No reportable or pertinent incidents during the procedure/session" or a similar statement.
- iii. Please attach copies of pertinent laboratory and/or imaging results to support the management during episode of care and final diagnosis during discharge.

# To **ADD** new course, click on the [**Add New]** link button located on top of the Course in the Ward screen.

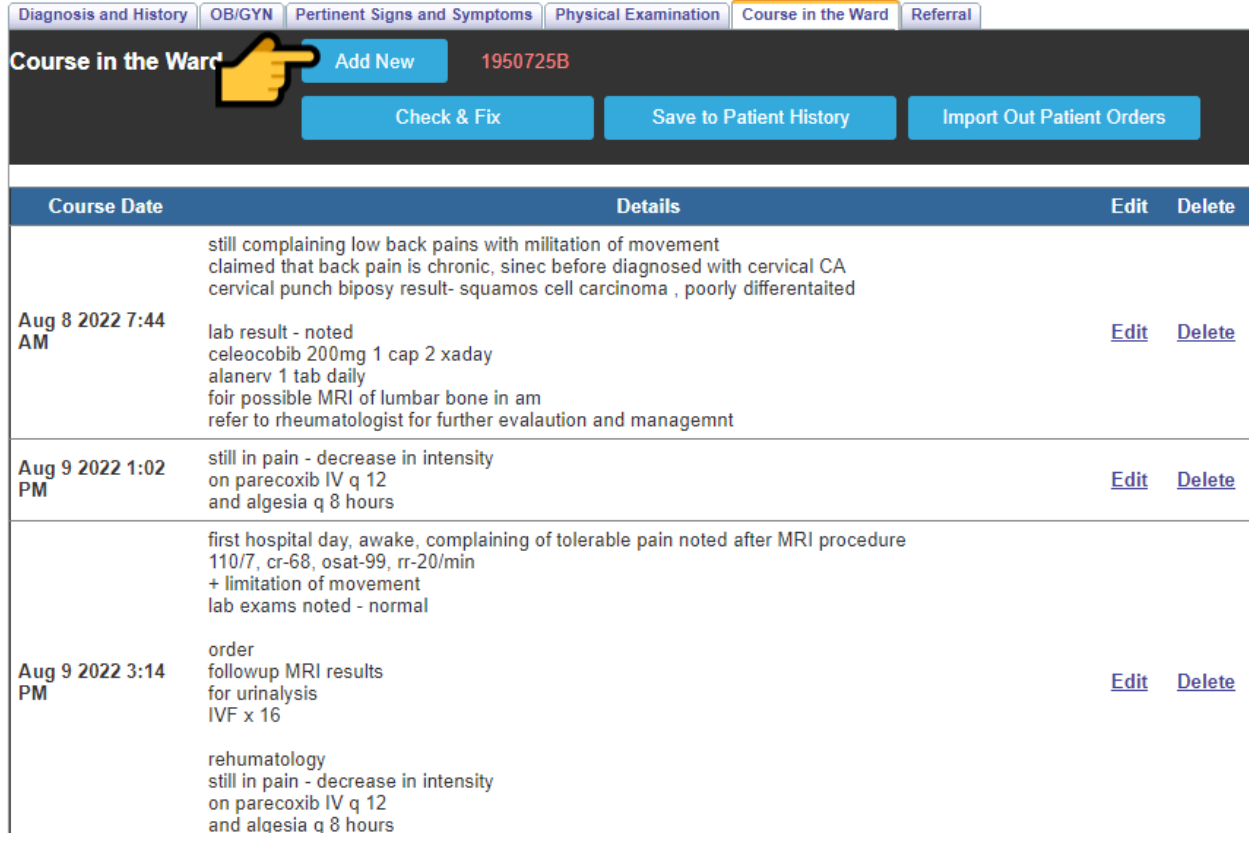

# To **EDIT** course, click on the [**Edit]** link button located on the right side of the screen.

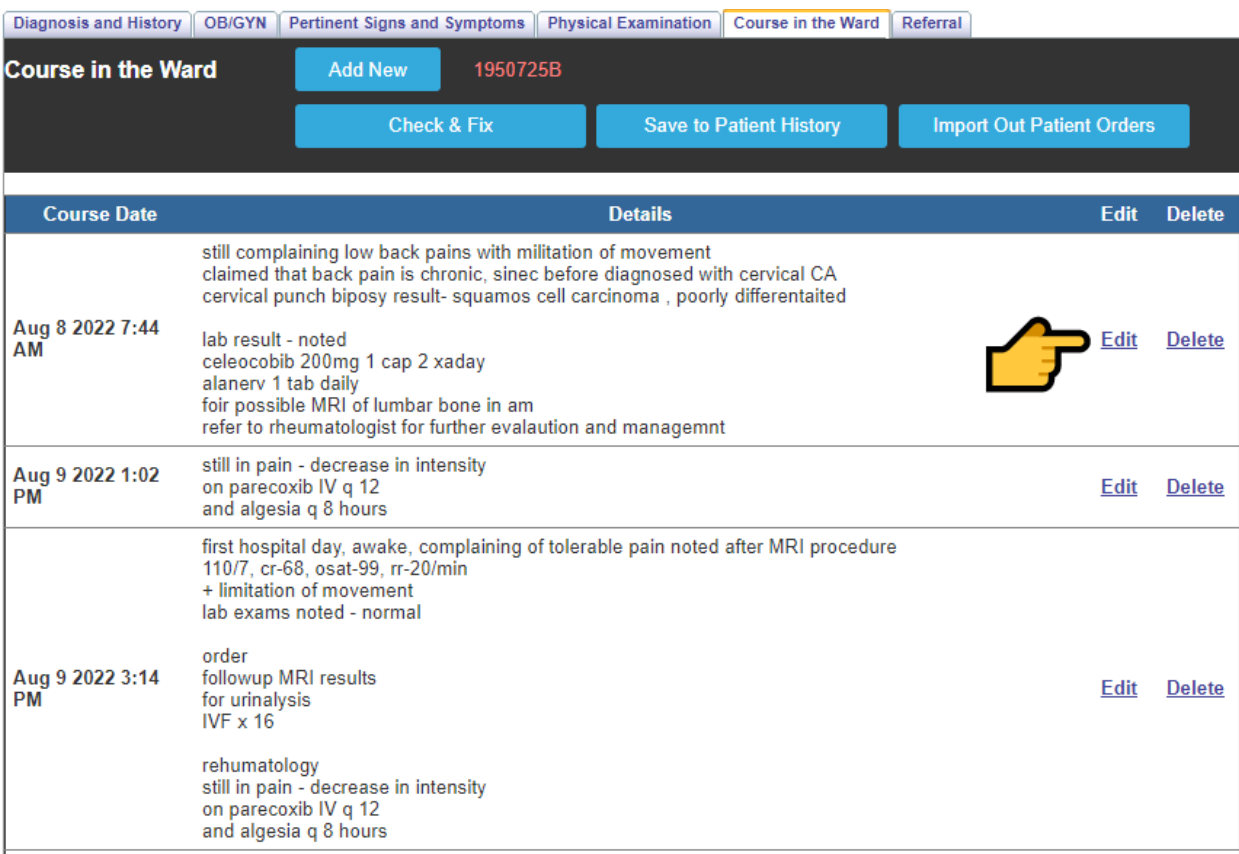

Click on the [**Update**] link button to save change(s). Otherwise, click on the [**Cancel**] link button to disregard change(s).

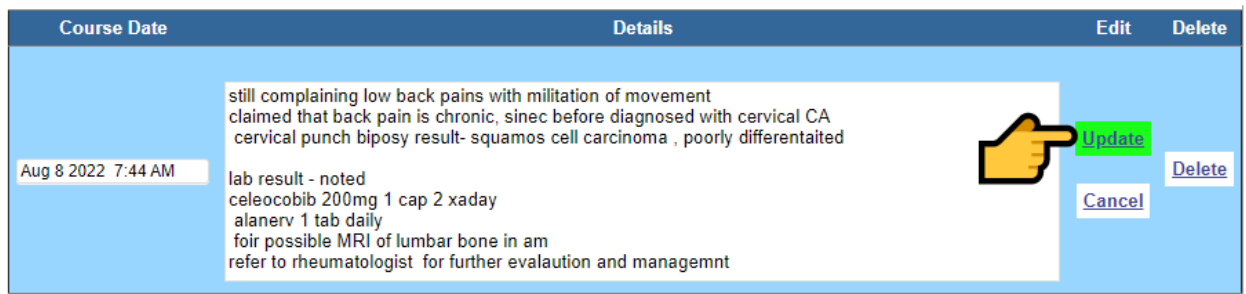

**CHECK & FIX** – this feature will scan the entire Course in the Ward data to identify missed date(s). It is applicable to the DELAYED or LATE entries of courses. Missed date(s) will be highlighted in BLUE color. Click on the EDIT button to enter late course(s). Afterwards, click on the Update button to save data.

Alternatively, the user can directly open course in the ward entry by clicking on the [**Course**] link button located on top of the screen and/or on the right side of the screen.

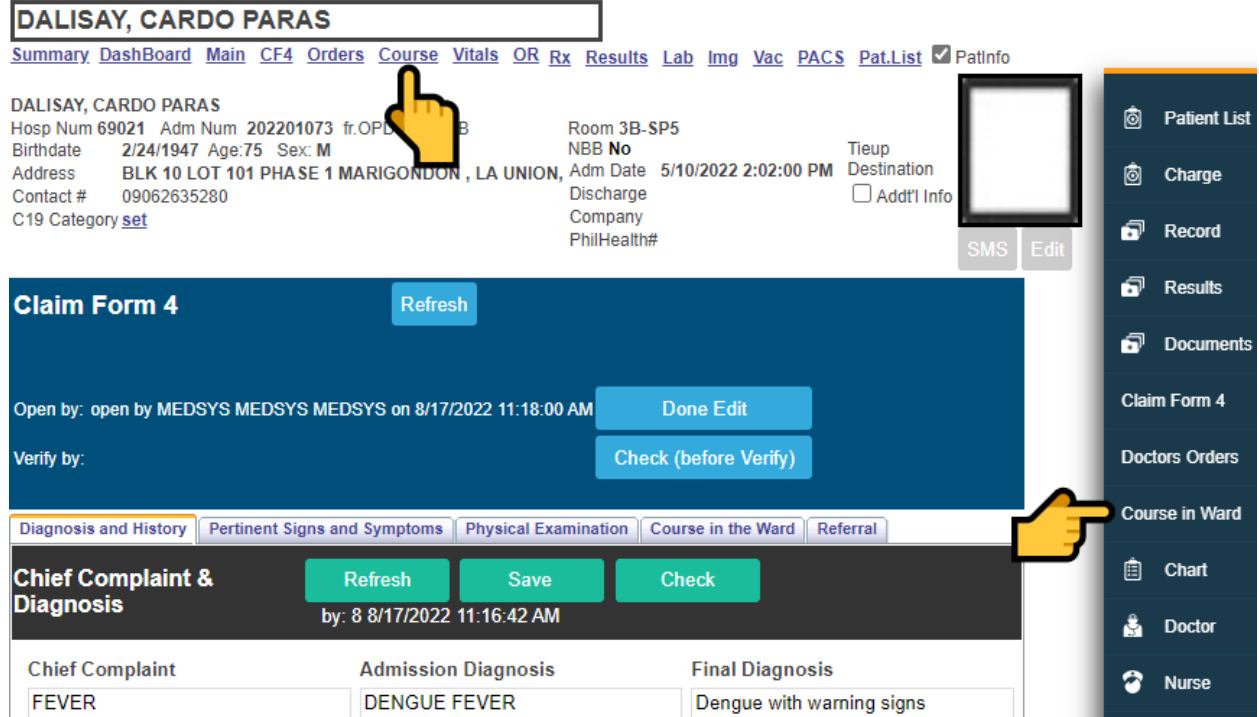

## **e. REFERRAL**

To be filled-out only when patient came from another health facility for a stated reason in the referral form/clinical chart (or any equivalent). Check appropriate tick box. If yes, indicate the reason(s) for referral and identity of originating HCI.

3. To **VERIFY** entries, click on the [**Check (before Verify)]** button. This will check if there are missing entries or if all entries are completed.

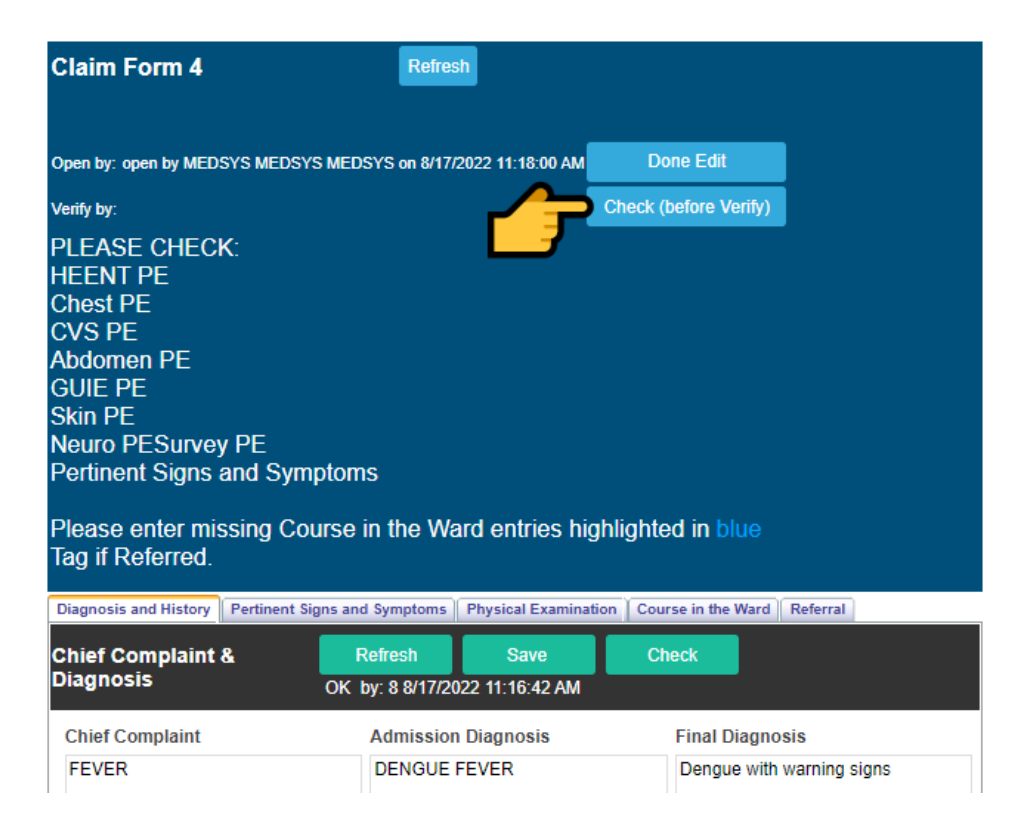

Once **COMPLETED**, click the [**Confirm Verification]** button to confirm the completeness of CF4 data.

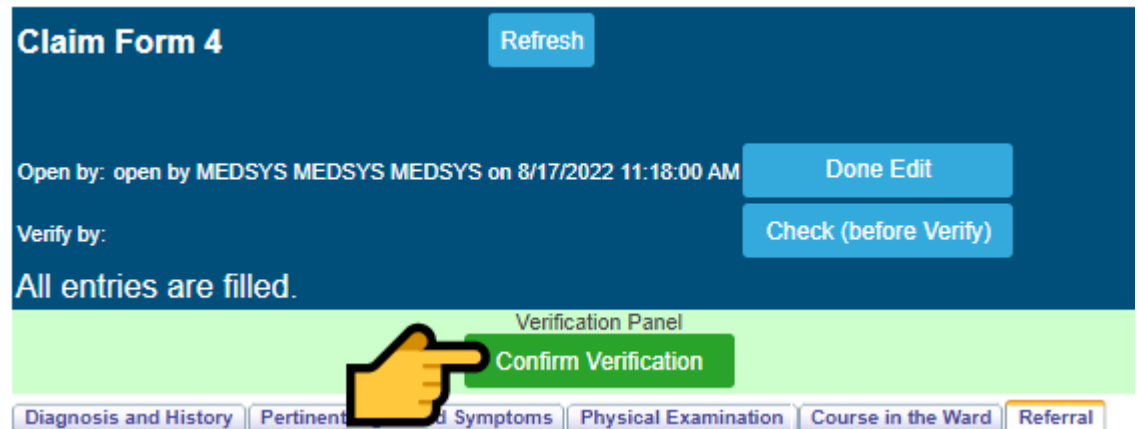